## How do I edit my social share setting for donation pages and online forms?

Last Modified on 09/07/2023 11:27 am PDT

1. Go to: <https://developers.facebook.com/tools/debug/>

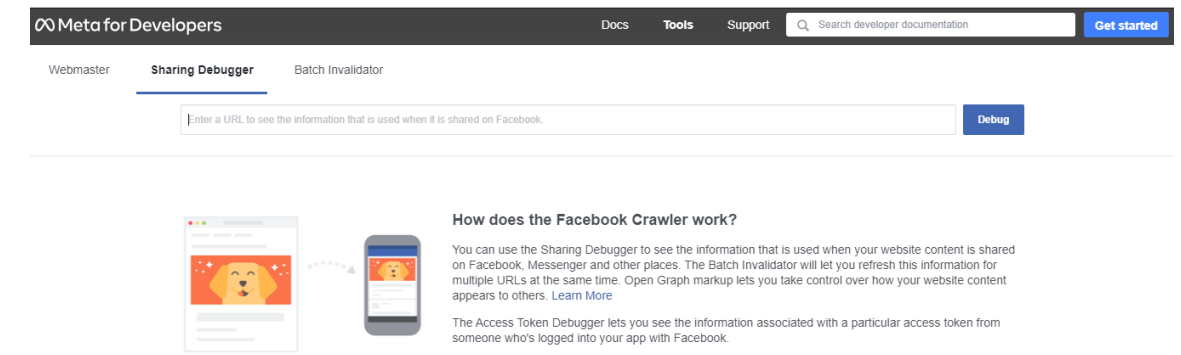

- 2. Cut and paste your page URL (e.g. <https://fundraise.givesmart.com/e/dGHNpQ>) and click **Debug**.
- 3. If a logo is not appearing correctly try uploading a 500x500 logo to your form. (You can hide it if you like and add the exact logo using a custom image in a custom field.)
- 4. The Facebook share title and description defaults to your **Campaign** name and description.
	- The Description can be changed within the **Social Media Settings** of the activity, but the name/title will stay as the Campaign name.
- 5. You can edit these settings inside the Campaign:
	- Click the **Settings** icon on the **Campaign tile**
	- In **Settings** within the campaign, open the **Properties** section
	- Edit the Campaign Name and Description

## <sup>6</sup> GiveSmart Fundraise Academy

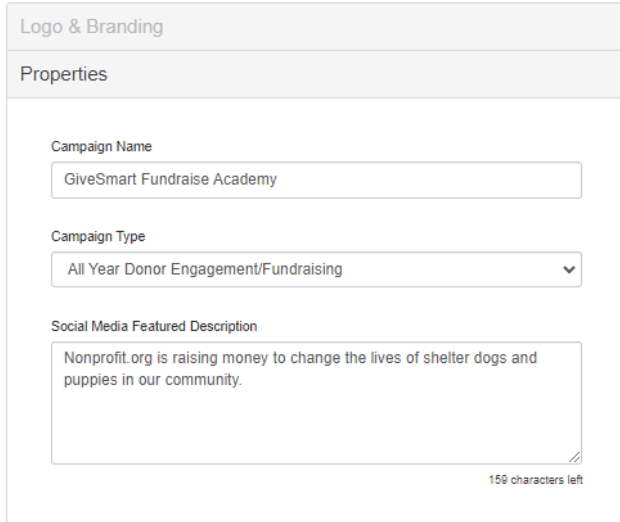

- 6. After you have updated the image, campaign title, and campaign description you can "fetch new information" using the Facebook debugger tool.
- 7. You should see the preview of your share settings appear. If it is not correct follow the steps above again to edit.